# **QUICK-START** GUIDE DENON DJ DN-HC1000S

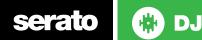

#### **Installation and Setup**

The Denon DN-HC1000S is a class compliant USB plug and play device and requires no further driver installation.

NOTE: The Denon DN-HC1000S is an additional controller that will only work in addition to supported Serato DJ hardware. Click here to see a list of supported Serato DJ hardware.

- Download and install the latest version of Serato DJ from http://serato. com/dj/downloads
- Connect your supported Serato DJ hardware to a USB port.
- Connect your Denon DN-HC1000S to an available USB Port.
- Open Serato DJ.

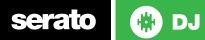

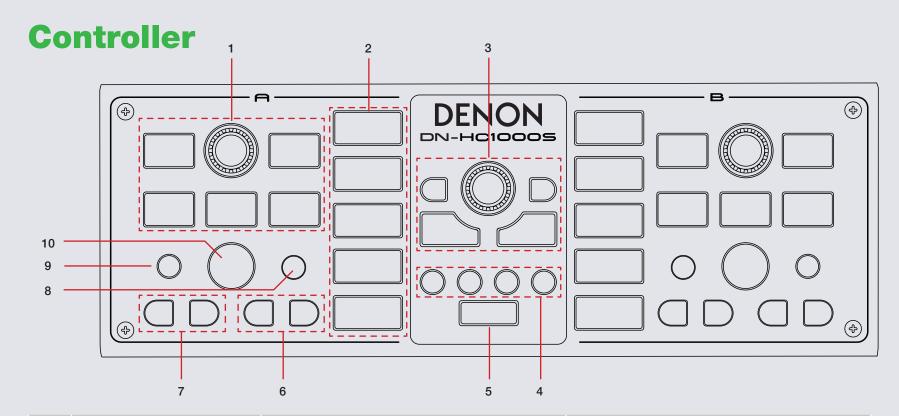

| # | DENON DN-HC1000S  | Function                 | Shift Function |
|---|-------------------|--------------------------|----------------|
| 1 | LOOPING CONTROL   | See 1. Looping Control   |                |
| 2 | CUE POINT CONTROL | See 2. Cue Point Control |                |
| 3 | LIBRARY CONTROL   | See 3. Library Control   |                |
| 4 | AREA SELECT       | See 4. Areas             |                |

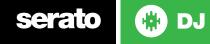

| 5  | SHIFT              |                                                                       |                 |
|----|--------------------|-----------------------------------------------------------------------|-----------------|
| 6  | TRACK SEARCH       | Loads previous track                                                  | Fast Search     |
| 7  | PITCH BEND         | Pitch bend down/up                                                    | Fast Search     |
| 8  | SAMP (1-3) / (4-6) | Activate SP-6 sample player                                           |                 |
| 9  | CENSOR             | Censor                                                                | Key lock on/off |
| 10 | ТАР                | NO SYNC: Tap BPM of loaded track<br>SYNC: Activate Edit Beatgrid mode |                 |

## Looping

You have up to 8 loops per track in Serato DJ, and the choice between either manual or auto loops. You can choose whether you have 2 loops (and 8 cuepoints) showing on screen, or 8 loops. Manual loop view is only available when the Loop Tab is selected. Auto Loop controls are available when either the Cue Point tab or Loop tab are selected.

|                                                             | Shift Function         |
|-------------------------------------------------------------|------------------------|
| 1 LOOP ROLL Loop Roll on/off                                |                        |
| 2 LOOP CUT Scroll: Halves/doubles loop. / Push: Halves loop | Select saved loop slot |
| 3 AUTO LOOP Auto Loop on/off                                |                        |
| 4 IN Set/Adjust loop in point                               |                        |
| 5 OUT Set/Adjust loop out point                             |                        |
| 6 LOOP Loop on/off, hold button down to delete Loop         | Reloop                 |

NOTE: You can also save a loop to the next available free loop slot in the software. To do this, click the button on an available loop slot. Your loops are saved to the file and recalled the next time it is loaded. They are not lost if the file is moved or renamed.

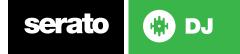

## **Cue Points**

| # | DENON DN-HC1000S            | Function                         | Shift Function       |
|---|-----------------------------|----------------------------------|----------------------|
| 1 | CUE 1 - CUE 5               | Place or trigger Cue Points 1-5  | Clear Cue Points 1-5 |
| 2 | Hold SAMP + SAMP.1 - SAMP.6 | Activate SP-6 sample slots 1 - 6 |                      |

# Library

| # | DENON DN-<br>HC1000S | Function                                                                     | Shift Function                 |
|---|----------------------|------------------------------------------------------------------------------|--------------------------------|
| 1 | BACK                 | Toggle between Crates and track library                                      |                                |
| 2 | FILE SELECT          | Scroll: Scroll through selected library / Push: Jump cursor to crate library | Push: Start and stop recording |
| 3 | FWD                  | Toggle between Crates and track library                                      | Slot 3 Effect On/Off           |
| 4 | A-LOAD               | Load selected track to deck A                                                | Instant Double deck A          |
| 5 | B-LOAD               | Load selected track to deck B                                                | Instant Double deck B          |

## **Areas**

| # | DENON DN-<br>HC1000S | Function               | Shift Function          |
|---|----------------------|------------------------|-------------------------|
| 1 | FILES                | Open the Import panel  | Change MIDI ch. to No.1 |
| 2 | BROWSE               | Open the Browse panel  | Change MIDI ch. to No.2 |
| 3 | HISTORY              | Open the History panel | Change MIDI ch. to No.3 |
| 4 | PREPARE              | Open the Prepare panel | Change MIDI ch. to No.4 |

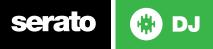

#### **Using the Tool Tips**

Click on the **O** icon to enable Tool Tips. This is located in between the MIDI and setup button in the top right hand corner of the screen. Tool Tips provide a handy way to learn the various features of Serato DJ.

Move the mouse over a section of the screen to bring up a context sensitive tool tip. Holding the mouse over the subtract button with Tool Tips turned on will show you a list of all keyboard shortcuts.

For more information about how to use Serato DJ, please go to our website www.serato.com or refer to the Serato DJ Software Manual. For more information on your controller, please refer to the hardware manual.

For further help, please contact support@serato.com or go to www.serato.com/ dj/support

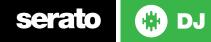